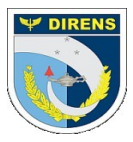

#### **COMANDO DA AERONÁUTICA DIRETORIA DE ENSINO COLÉGIO BRIGADEIRO NEWTON BRAGA DIVISÃO DE ENSINO**

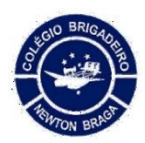

# **SUPORTE BOLETIM ESCOLAR**

**1º passo:**  Clicar no link abaixo: Link: <https://helpspot.techspot.com.br/>

### **2º passo:**

Criar conta pelo link: <https://helpspot.techspot.com.br/admin/register> Receberá um e-mail de confirmação. Clicar no link do e-mail recebido para ativar a conta.

## **3º passo:**

Após ativar a conta, logar pelo link: <https://helpspot.techspot.com.br/admin/login>

### **4º passo:**

Após logar, clicar no menu: Ticket > Novo Ticket

#### **5º passo:**

Escolher na primeira opção: Suporte Técnico – CBNB Descrever o problema e enviar.

> Atenciosamente/Respeitosamente Divisão de Ensino